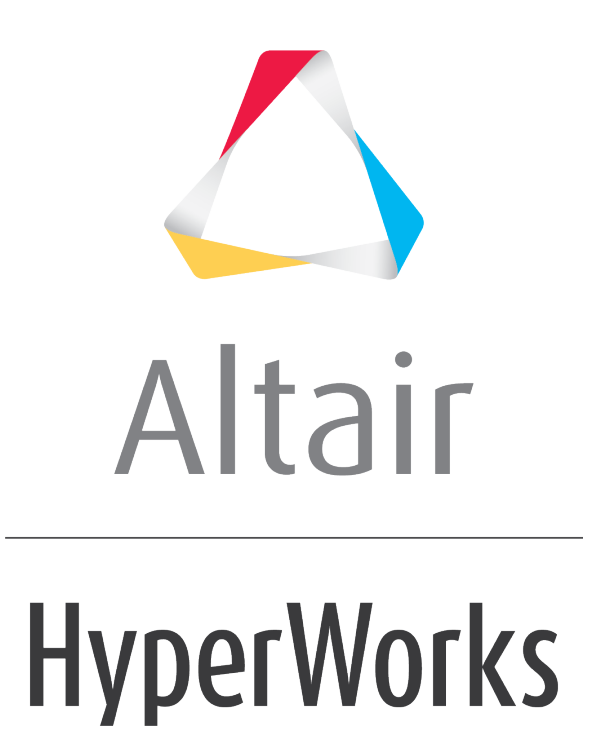

Altair HyperMesh 2019 Tutorials

HM-2040: Creating and Editing Line Data

**altairhyperworks.com**

#### **HM-2040: Creating and Editing Line Data**

In this tutorial, you will learn how to:

- Create circle, arc, line, and tangent lines
- Duplicate and translate lines
- Edit lines by splitting and displaying their IDs
- Delete redundant arcs and lines
- Duplicate and reflect an arc
- Create a surface square and two parallel lines on an X-Y plane
- Create a fillet between two lines
- Exporting geometry in IGES format

Sometimes CAE users need to create models from sketches where there is no pre-existing geometry. The tools in this tutorial will help you accomplish that task.

# **Exercise: Creating and Editing Line Data**

In this exercise, you will learn how to create lines and surfaces.

### **Step 1: Create a component collector to geometry.**

- 1. To create a component, right-click in the **Model** browser and select *Create* > *Component* from the context menu, or click *Collectors* > *Create* > *Components* from the menu bar.
- 2. In the **Create Component** dialog, enter geometry in the **Name** field.
- 3. Click the **Color** swatch and select yellow from the box of colors.
- 4. Click *Create*.

#### **Step 2: Create nodes.**

- 1. On the standard toolbar, click  $\overline{\mathbf{u}}$ .
- 2. To open the **Create Nodes** panel in the **XYZ** subpanel, click *Geometry* > *Create* > *Nodes* > *XYZ* from the menu bar.5

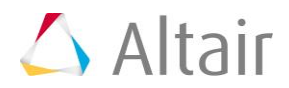

3. Enter the following **X**, **Y**, and **Z** coordinates listed in the table below to create five nodes. Click *create* for each of the nodes.

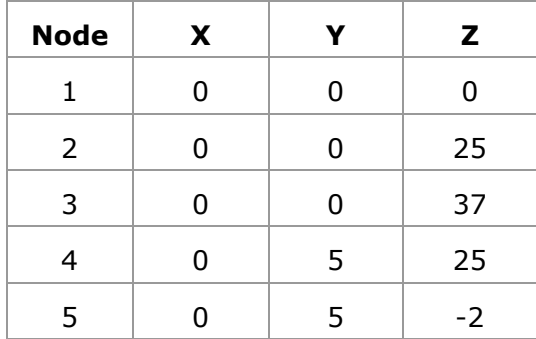

- 4. Click *return*.
- 5. To fit the size of the model to the graphics area, press *f*.

# **Step 3: Display the node IDs.**

- 1. To open the **Numbers** panel, click 123 on the **Display** toolbar.
- 2. Verify that the entity selector is set to *nodes*.
- 3. To select all of the nodes in the model, click *nodes >> all*.
- 4. Select the *display* check box.
- 5. Click *on*. HyperMesh displays the node IDs.

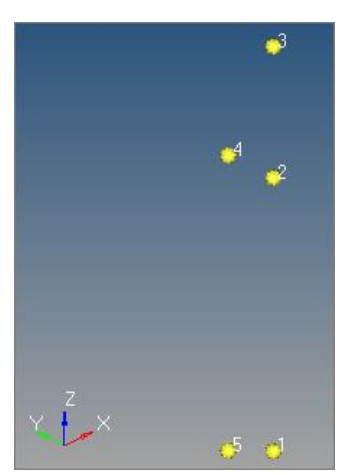

6. Click *return*.

### **Step 4: Create a circle.**

- 1. To open the *Circle Center and Radius* panel, click *Geometry* > *Create* > *Lines* > *Circle Center and Radius* from the menu bar.
- 2. Verify that the **node list** selector is active.
- 3. Select **Node 2**. This will be the location of the circle's center.

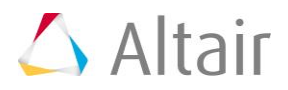

- 4. Set the **orientation vector** to **x-axis**.
- 5. In the **radius** field**,** enter 5.
- 6. Click *create*. HyperMesh creates the circles's center.

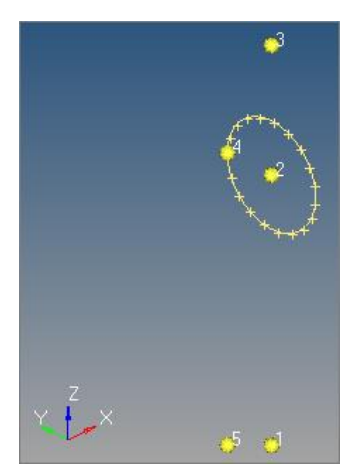

### **Step 5: Create an arc.**

- 1. To open the **Arc Center and Radius** subpanel, click  $\left(\frac{1}{2}\right)$
- 2. Verify that the **node list** entity selector is active.
- 3. Select **node 2**. This node will be the center of the arc as well as the base for the axis of rotation.
- 4. Verify that the **orientation vector** is set to **x-axis**.
- 5. In the **Radius** field, enter 2.5.
- 6. In the **Offset** field, enter 90.
- 7. In the **Angle** field, enter 180.
- 8. Click *create*. HyperMesh creates an arc.
- 9. On the **Standard** toolbar, click  $\mathbf{L}^2$ .

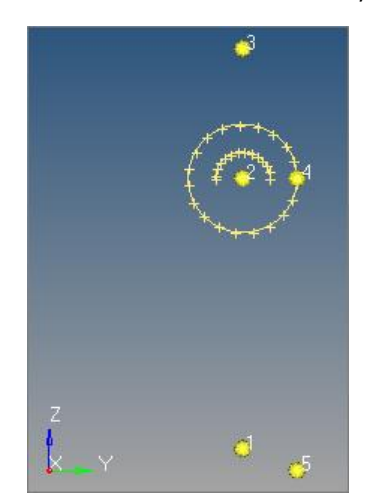

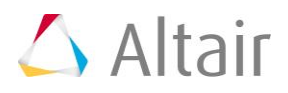

### **Step 6: Create a line.**

- 1. To open the **Linear Nodes** subpanel, click  $\sum$
- 2. Select *Node 4* and *Node 5*.
- 3. Click *create*. HyperMesh creates a line between nodes 4 and 5.

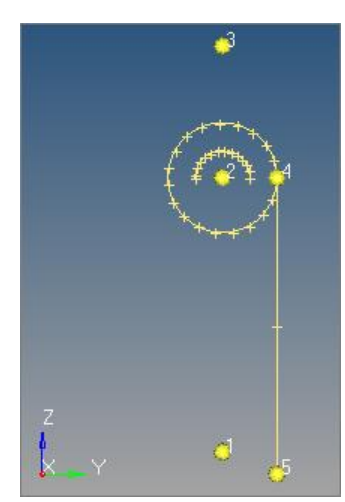

4. Click *return*.

#### **Step 7: Duplicate and translate lines.**

- 1. To open the **Translate** panel, click *Geometry* > *Translate* > *Lines* from the menu bar.
- 2. Verify that the entity selector is set to **lines**.
- 3. Select the line that was created between nodes 4 and 5.
- 4. Click *lines >> duplicate >> current comp*. Hypermesh copies the new line into the current component, **Geometry**.
- 5. Set the **orientation vector** to *y-axis*.
- 6. In the **magnitude** = field, enter  $10.0$ .
- 7. Click *translate-*.

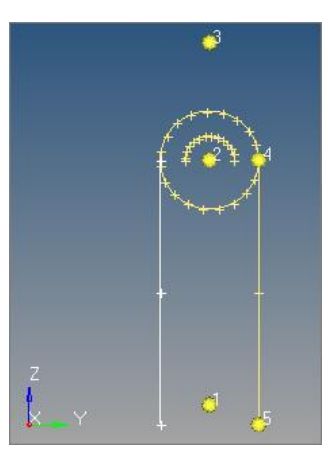

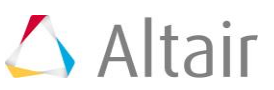

#### 8. Click *return*.

### **Step 8: Edit lines by splitting at a line.**

- 1. To open the **Line Edit** panel, click *Geometry* > *Edit* > *Lines* > *Split at Line* from the menu bar.
- 2. Verify that the **lines** selector is active.
- 3. Select the top, right curved line of the circle indicated in the following image.

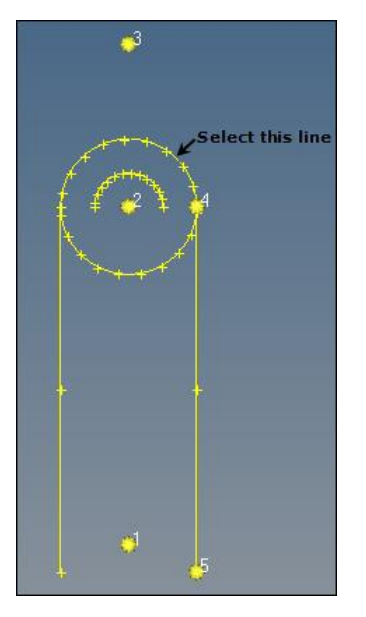

- 4. Click *cut line*.
- 5. Select the line between nodes 4 and 5.
- 6. Click *split*. The circle has one quarter of it's radius split off from the rest.
- 7. Repeat steps 8.2 through 8.6 to select the top, left curved line of the circle and the other line that was translated in step 7.
- 8. Click *return*.

# **Step 9: Display the line IDs.**

- 1. Go to the **Numbers** panel.
- 2. Set the entity selector to *lines*.
- 3. Click *lines >> all*. HyperMesh selects all of the lines in the model.
- 4. Verify that the **display** check box is selected.
- 5. To display all of the line IDs, click *on*.
- 6. Click *return*.

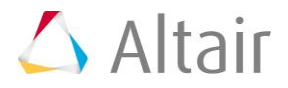

### **Step 10: Delete a redundant arc.**

- 1. To open the **Delete** panel, click **\*** on the **Collectors** toolbar, or press **F2**.
- 2. Set the entity selector to *lines*.
- 3. Select the bottom right curved line of the circle indicated in the following image.

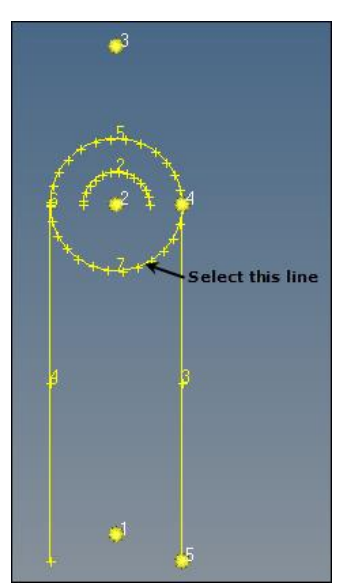

- 4. Click *delete entity*. HyperMesh deletes the redundant arc.
- 5. Select the bottom left curve and then click *delete entity*.
- 6. Click *return*.

### **Step 11: Duplicate and reflect an arc.**

- 1. To open the **Reflect** panel, click *Geometry* > *Reflect* > *Lines* from the menu bar.
- 2. Set the entity selector to *lines*.
- 3. Select the arc (line ID 2).
- 4. Set the **orientation vector** to *z-axis*.
- 5. Select *Node 2* as the base node.
- 6. Click *lines* >> *duplicate* >> *original comp* to copy the new line into the current component, **Geometry**.
- 7. Click *reflect*. HyperMesh creates the lower arc.

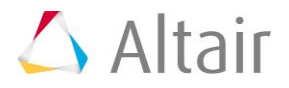

8. Click *return*.

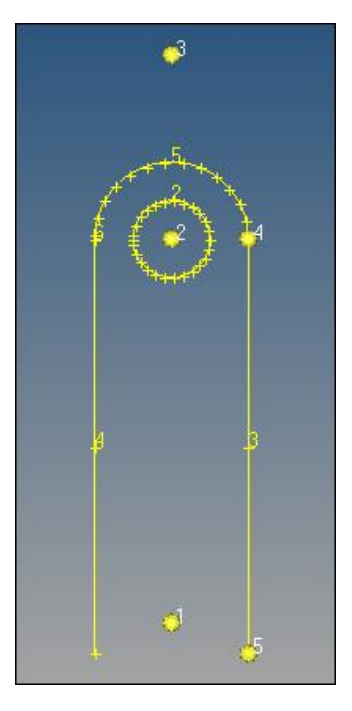

### **Step 12: Create two tangent lines.**

- 1. To go to the **Tangents** panel, click *Geometry* > *Create* > *Lines* > *Tangent* from the menu bar.
- 2. Set the entity selector to *node list*.
- 3. Select *Node 3*.
- 4. Activate the *line* selector.
- 5. Select the semi-circular line (line ID 5).
	- Note: Your line IDs may be different, depending on whether you needed to perform the split/delete/duplicate tasks more than once.
- 6. Click *create*. HyperMesh creates two tangent lines.
- 7. Select one of the tangent lines.
- 8. Repeat steps 12.3 through 12.7.
- 9. Select the other tangent line.

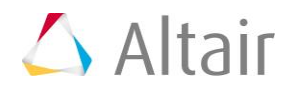

10. To exit the panel, click *return*.

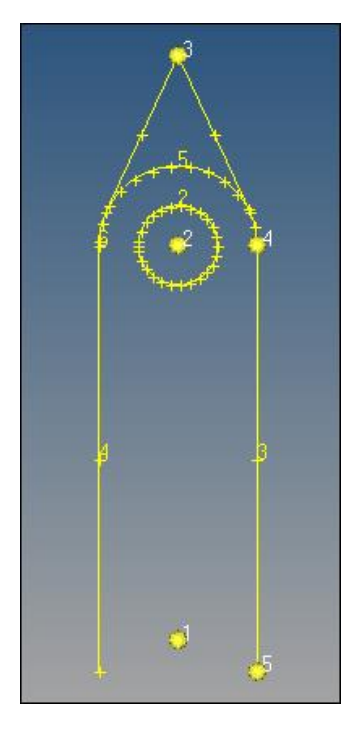

# **Step 13: Redisplay the line IDs.**

- 1. Go to the **Numbers** panel.
- 2. Set the entity selector to *lines*.
- 3. Click *lines >> all*.
- 4. Verify that the **display** check box is selected.
- 5. Click *on*. HyperMesh displays all of the line IDs.
- 6. To exit the panel, click *return*.

### **Step 14: Split curves by tangent line and delete redundant line.**

- 1. Go to the **Split at Line** subpanel.
- 2. Verify that the **lines** selector is active.
- 3. Select the semi-circular line (ID 5). Note: The line IDs may be different.
- 4. Click *cut line*.
- 5. Select the left tangent line (ID 9).
- 6. Click *split*. HyperMesh splits the semi-circular line (ID 5) with the selected tangent line (ID 9).
- 7. Repeat steps 14.2 through 14.6 to cut the semi-circular line (ID 5) with the right tangent line (ID 8).

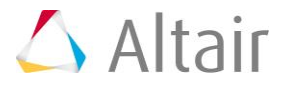

- 8. Go to the **Delete** panel.
- 9. Verify that entity selector is active and set to *lines*.
- 10. Select the semi-circular line between the two tangent lines indicated in the following image.

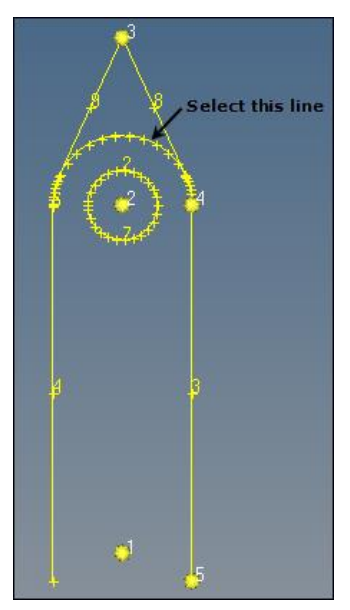

- 11. Click *delete entity*. HyperMesh deletes the semi-circular line.
- 12. To exit the panels, click *return* twice.

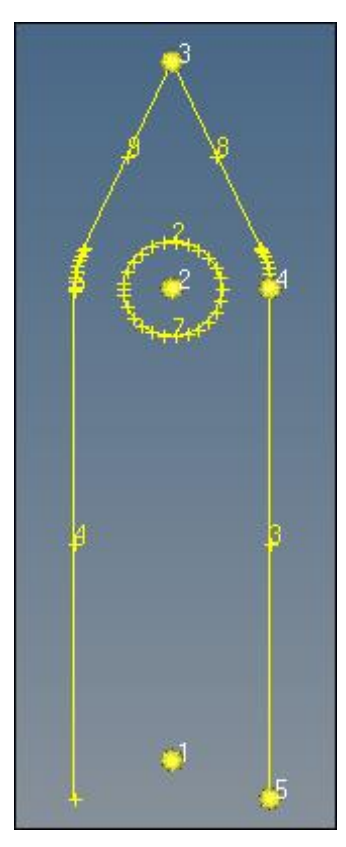

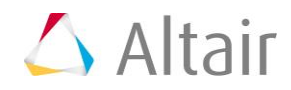

# **Step 15: Create a component collector for surfaces.**

- 1. In the **Model** browser, right-click and select *Create* > *Component* from the context menu.
- 2. In the **Create component** dialog, enter surfaces in the **Name** field.
- 3. Click the **Color** icon, and select purple.
- 4. Click *Create*.

## **Step 16: Create a surface square on an X-Y plane.**

- 1. From the main menu, go to the **2D** page and select *Planes*.
- 2. Go to the **Square** subpanel.
- 3. Set the **orientation vector** to *z-axis*.
- 4. Select *Node 1* as the base reference node.
- 5. Switch **mesh, keep surf** to *surface only*.
- 6. In the **size=** field, enter 30.
- 7. Click *create*. HyperMesh creates a square surface.
- 8. To exit the panel, click *return*.

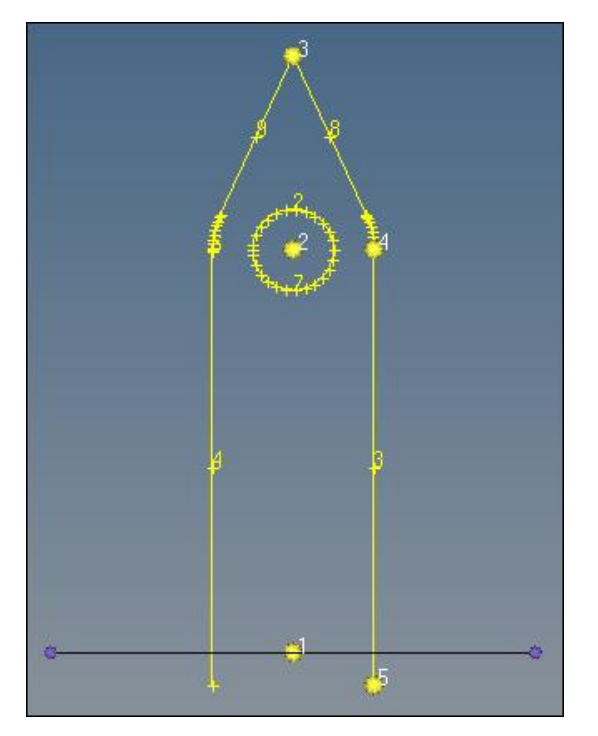

### **Step 17: Create a line that connects two parallel lines on an X-Y plane.**

- 1. To open the **Intersect** panel, click *Geometry* > *Create* > *Lines* > *Intersect*.
- 2. To create a line on the X-Y plane, set the **orientation vector** to *z-axis*.

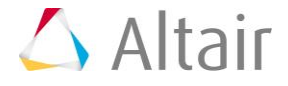

- 3. Select *Node 1* as the base node.
- 4. Activate the *line list* selector.
- 5. Select the two straight lines that are perpendicular to the X-Y plane indicated in the following image. HyperMesh displays a bold, white line in the graphics area to represent the results.

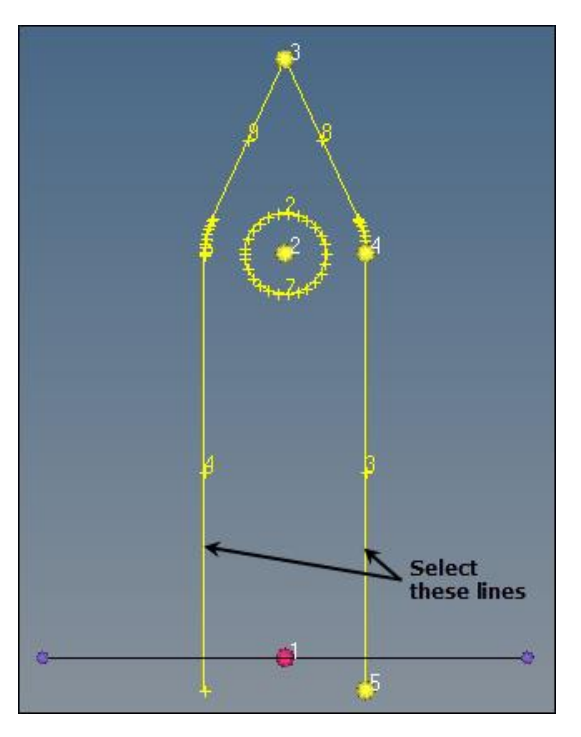

- 6. Click *create*. HyperMesh creates the line.
- 7. To exit the panel, click *return*.

### **Step 18: Switch the current working component surfaces to**  *geometry***.**

- 1. In the **Model** browser, **Component** folder, right-click on *geometry* and select *Make Current* from the context menu.
	- Note: From this point on, when you create any new elements or geometry, HyperMesh will place them in the **geometry** component collector.

# **Step 19: Extend a line to a surface edge.**

- 1. On the **Standard Views** toolbar, click  $\overrightarrow{X}$ .
- 2. To open the **Extend** panel, click *Geometry* > *Edit* > *Lines* > *Extend* from the menu bar.
- 3. Toggle from **distance =** to *to:*.
- 4. Set the entity selector to *line*.

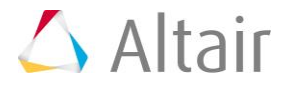

- 5. Activate the top **line** selector.
- 6. Select the line that you created in step 17 (the line that passes through **Node 1**) as the line to be extended. HyperMesh places a red V at the beginning of the line to be extended.
- 7. Activate the lower **line** selector.
- 8. Select the lower-right edge of the purple plane indicated in the following image.

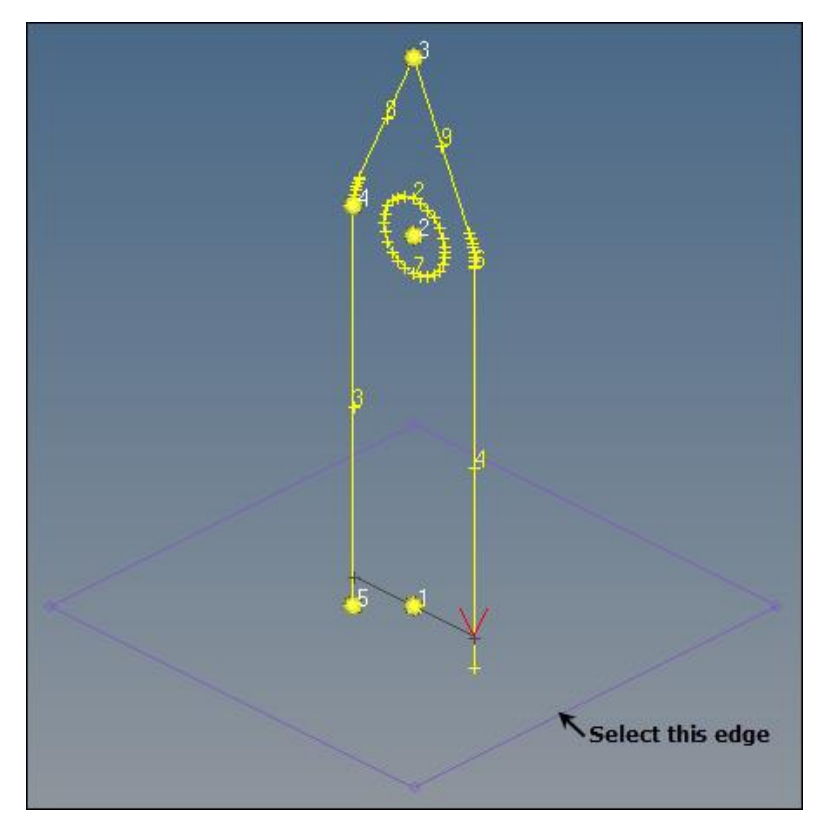

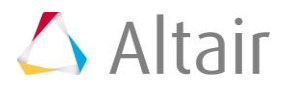

- 9. Click *extend-*. HyperMesh extends the line to reach one surface edge.
- 10. To exit the panel, click *return*. Your model should resemble the following image.

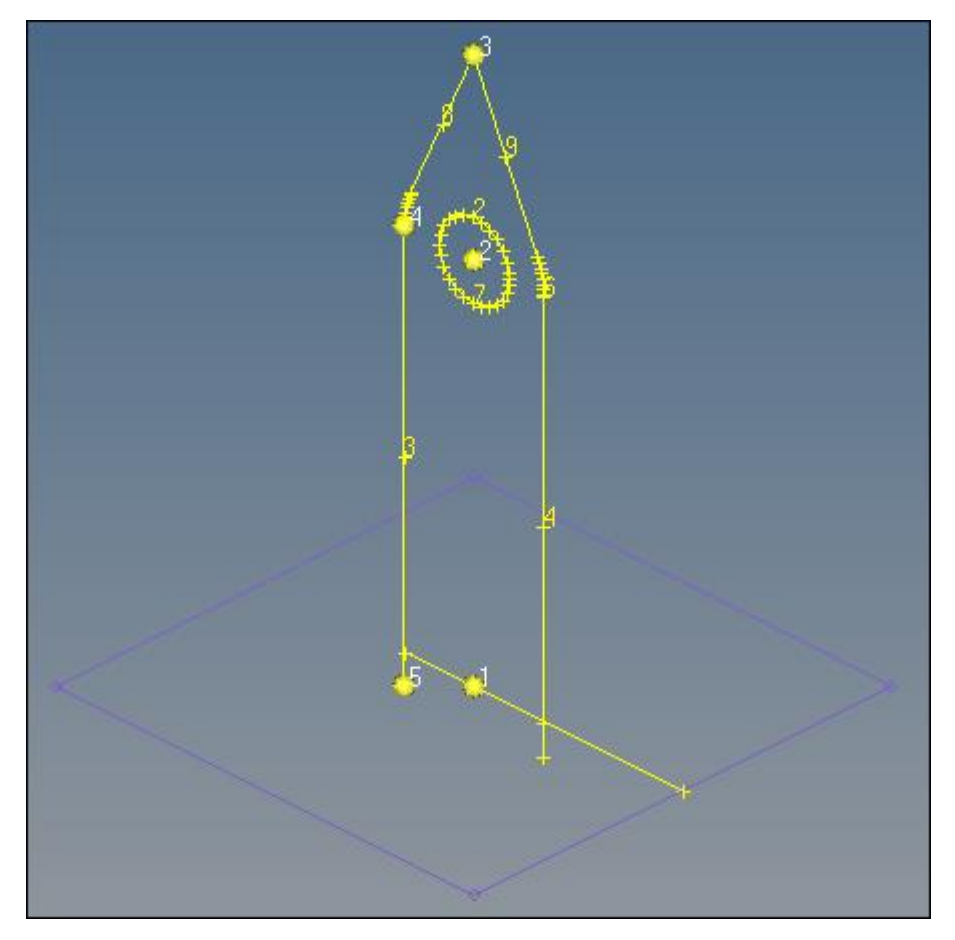

# **Step 20: Create a fillet between two lines.**

- 1. To open the **Fillet** subpanel, click *Geometry* > *Create* > *Lines* > *Fillet* from the menu bar.
- 2. Select the *Trim original lines* check box.
- 3. In the **Radius=** field, enter 5.
- 4. Activate the **1st line** selector.

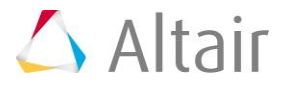

- Select this line
- 5. Select the vertical line through which the extended line passes indicated in the following image.

- 6. Activate the **2nd line** selector.
- 7. Select the extended line that you created in step 19. The **status bar** reads, "Please select fillet quadrant", which indicates that HyperMesh wants you to select a reference location for the fillet.

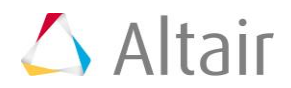

8. Select the top, right X for the fillet quadrant indicated in the following image. HyperMesh creates a fillet.

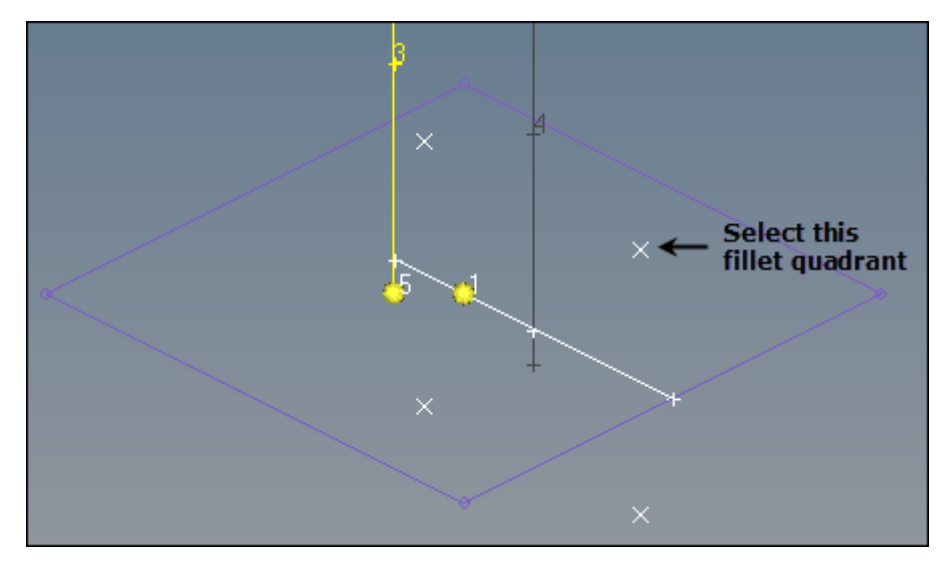

9. To return to the **Lines** panel, click *return*.

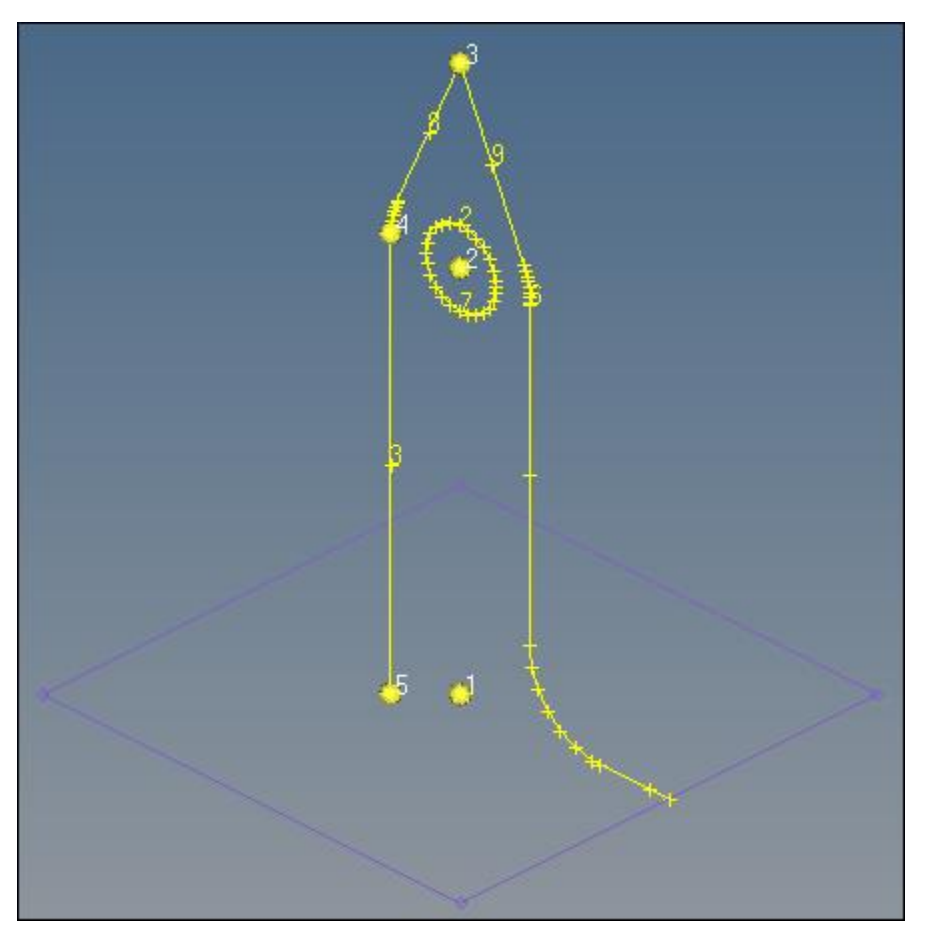

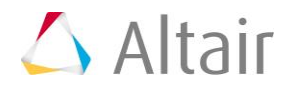

# **Step 21: Trim a line by plane and delete a redundant line segment.**

- 1. To open the **Split at Plane** panel, click *Geometry* > *Edit* > *Lines* > *Split at Plane*  from the menu bar.
- 2. Verify that the **lines** selector is active.
- 3. Select the vertical line that does not have a fillet indicated in the following image.

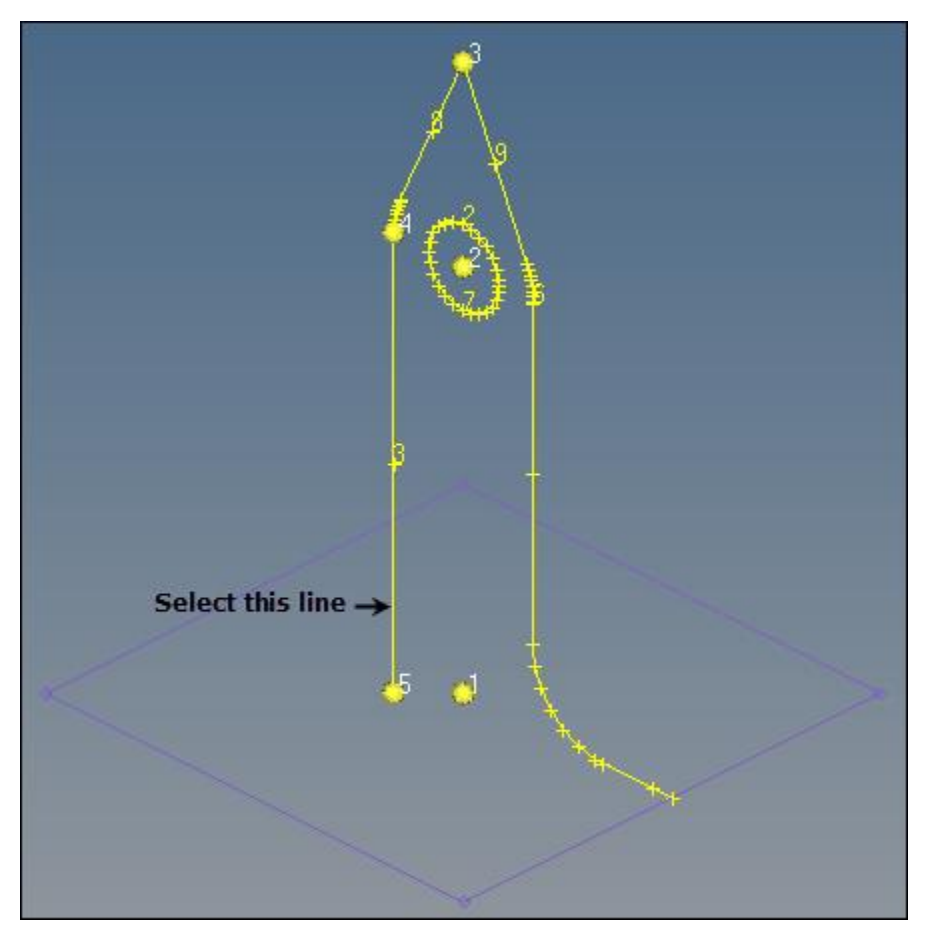

- 4. Set the **orientation vector** to *z-axis*.
- 5. Select *Node 1* as the base node.
- 6. Click *split*. HyperMesh splits the line by the X-Y plane.
- 7. Go to the **Delete** panel.
- 8. Set the entity selector to *lines*.

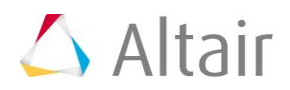

9. Select the small line segment under the X-Y plane.

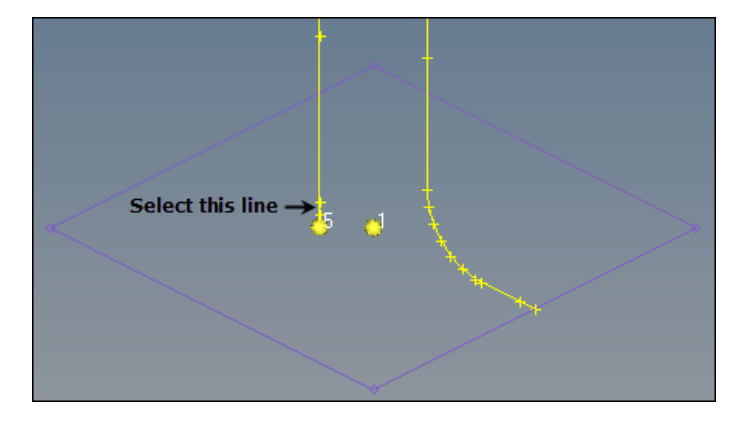

- 10. Click *delete entity*. HyperMesh removes the line segment.
- 11. To exit the panels, click *return* twice.

### **Step 22: Remove all temp nodes.**

- 1. To go to the **Temp Nodes** panel, click *Mesh* > *Delete* > *Nodes* from the menu bar, or press *Shift* + *F2*.
- 2. Click *clear all.* HyperMesh removes all of the temp nodes.
- 3. To exit the panel, click *return*.

### **Step 23: Change the rendering mode.**

1. To shade the model's geometry and surface edges, click on the **Visualization** toolbar. The plane (purple) becomes shaded instead of wire frame.

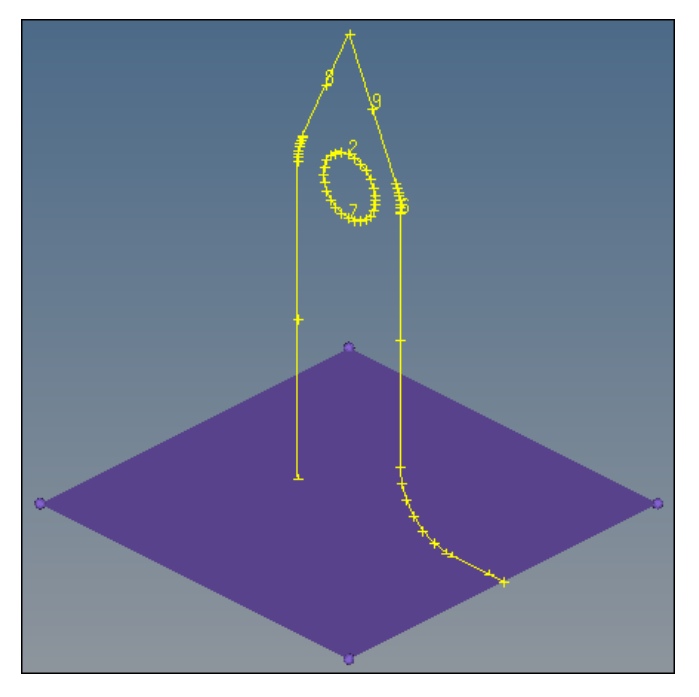

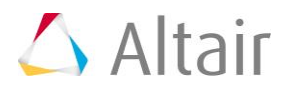

### **Step 24: Export all geometry as an IGES file.**

- 1. To open the **Export Geometry** tab, click *File* > *Export* > *Geometry* from the menu bar.
- 2. From the **File type** list, select *Iges*.
- 3. From the **File** field, navigate to the location of your working directory and save the file.
- 4. From the **Units** field, select an export unit system.
- 5. Click *Export*. HyperMesh generates the IGES file. **Note:** This file can be shared with other CAD packages such as UG, Catia, and ProE.

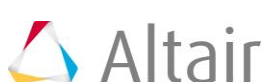